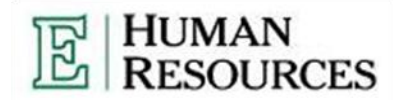

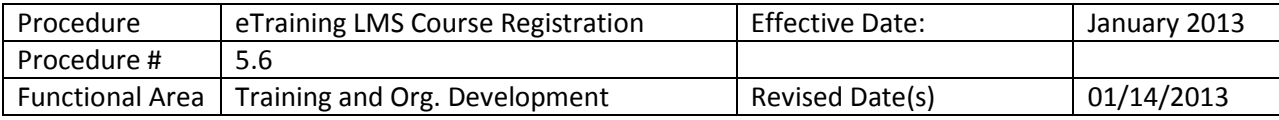

## Purpose:

The purpose of this procedure to register for the online content located in the eTraining Learning Management System.

## Course Registration and Launch Procedure:

**Description:** This procedure describes how to launch a course located in the Catalog.

- 1. Log in to eTraining a[t http://etraining.emich.edu/](http://etraining.emich.edu/) by following the eTraining Log in Procedure (Procedure 5.2).
- 2. Search for and locate a course to register for using the Course Search in eTraining LMS Procedure (Procedure 5.3).
- 3. Hold your mouse over the title of the course and click "Launch" to start the course. Click "Show Details" to view a detailed course description and additional options. Options include "Add to My Plan" "Download" (for offline use) "Share" and "Job Aids/SkillBriefs."

After a course is launched the first time it will automatically be added to the "My Progress" tab on your eTraining homepage. All courses can be re-launched from the My Progress tab.

## Course re-Launch Procedure, My Plan:

**Description:** Courses can be added to My Plan via the procedure above, and some courses may be assigned to by a manager. This procedure describes how to access courses through the My Plan tab on the eTraining homepage.

- 1. Log in to eTraining at etraining.emich.edu by following the eTraining Log in Procedure (Procedure 5.2).
- 2. Click on the tab labeled "My Plan."
- 3. Select the appropriate folder (Assigned or Personal). Courses that require your completion will be listed in the Assigned folder and marked with a red asterisk. Courses you select for personal and professional development will be listed in the Personal folder.
- 4. Double click the title of the course you wish to launch. Your place will be automatically saved when you exit the course.